**Polish Journal of Veterinary Sciences** 

# **INSTRUCTIONS FOR REVIEWERS**

How to log into the PJVS system and/or reset the password

**Table of Contents** 

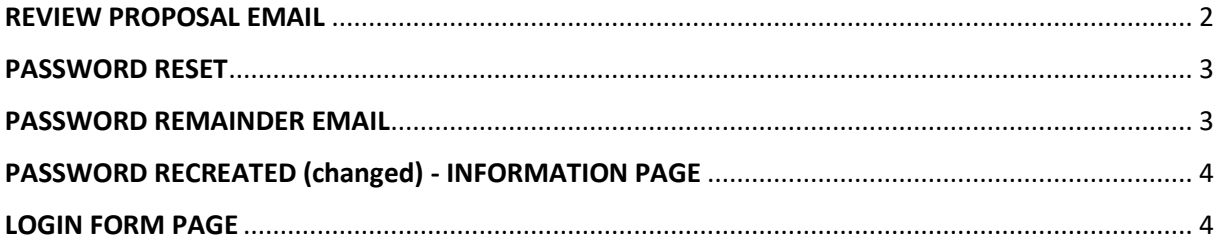

#### <span id="page-1-0"></span>REVIEW PROPOSAL – EMAIL

- 1. Review invitations are sent to experts in the field by email from the online submission system. The invited Referee receives the invitation email.
- 2. The invitation email contains: the title of the article, its abstract and two links:
	- a. Acceptance Link to agree to review the article (in green at the email example screenshot below). Clicking the acceptance link assigns the article to a given reviewer, enabling the review process.
	- b. Rejection Link to decline the review of the submitted article (in red).

If the Referee is not able to peer review the article, the Editor-in-Chief kindly appreciates any suggestions for alternate reviewers. Please send any suggestions to the following e-mail address: michal.zalecki@uwm.edu.pl.

**In order to keep delays to a minimum, Reviewers are requested to accept or decline any assignment as soon as possible.**

*Please note: Login details are provided in the footer of the email: Username (in orange). In case the reviewer does not remember the password there is a link to reset the password (in blue).*

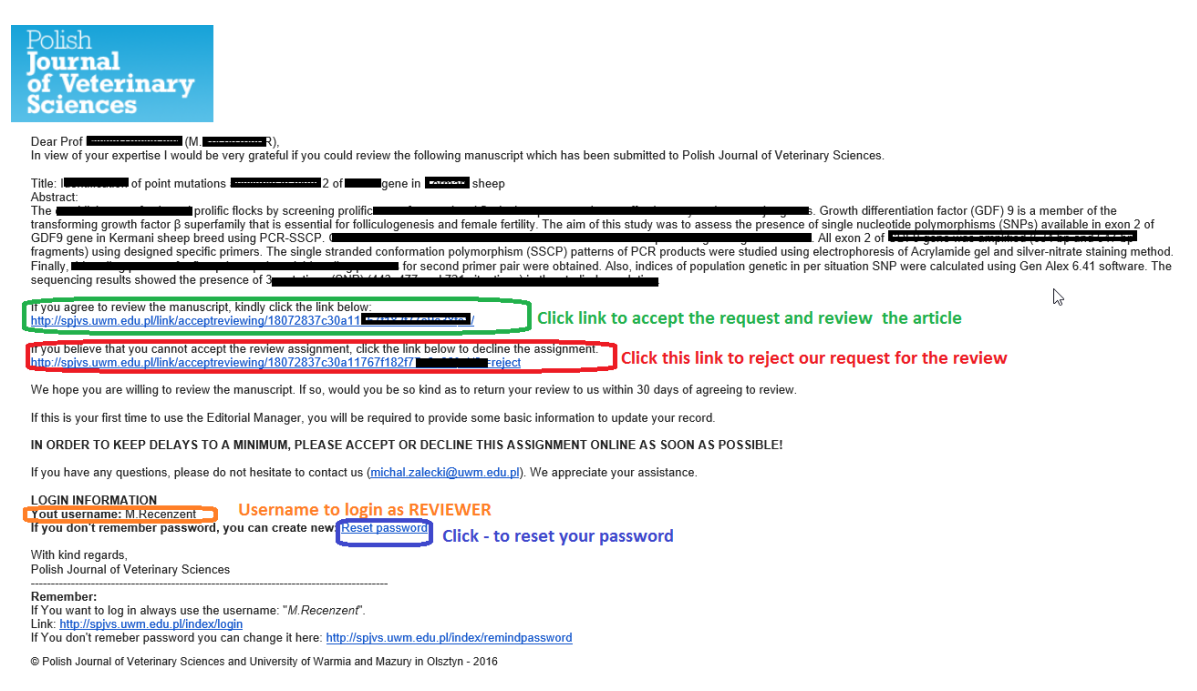

- The reviewing time is **21 days** after the date of agreeing to the review.
- The reviewers are asked to re-review the article (in case of major revision) within **14 days** after the date of receiving the request.

#### <span id="page-2-0"></span>PASSWORD RESET

- 1. To reset the password, click the blue link (in the invitation email in blue in the screenshot above) or directly at the LOGIN PAGE (http://spjvs.uwm.edu.pl/index/login) – as shown in the last page screenshot.
- 2. Enter your email address  $\begin{bmatrix} 1 \\ 1 \end{bmatrix}$  in the form (as shown on the sample screenshot below).
- 3. Click **[SEND]** [2]
- 4. You will receive the following message: "An email with the new password has been sent" [3]

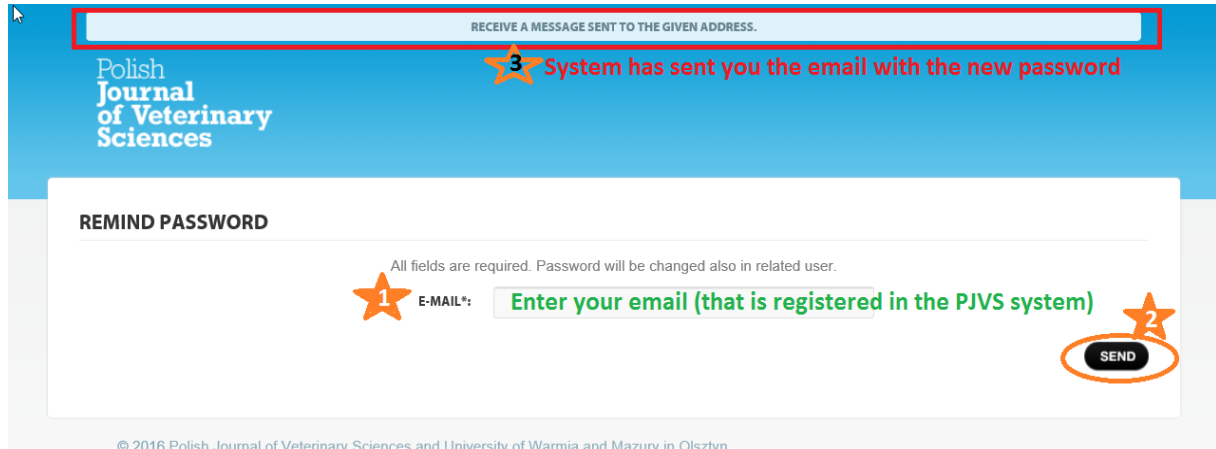

## <span id="page-2-1"></span>"PASSWORD REMAINDER EMAIL" RECEIVED FROM THE SYSTEM

After password reset, the user will receive the "Password reminder email" (email example screenshot below) from the online submission system.

The email contains:

- 1. Newly generated **PASSWORD**
- 2. New password activation **LINK – click** to finally reset the password to the newly generated one
- 3. **USERNAME -** to LOG IN.

#### **Note - to reset the password the activation LINK must be clicked!**

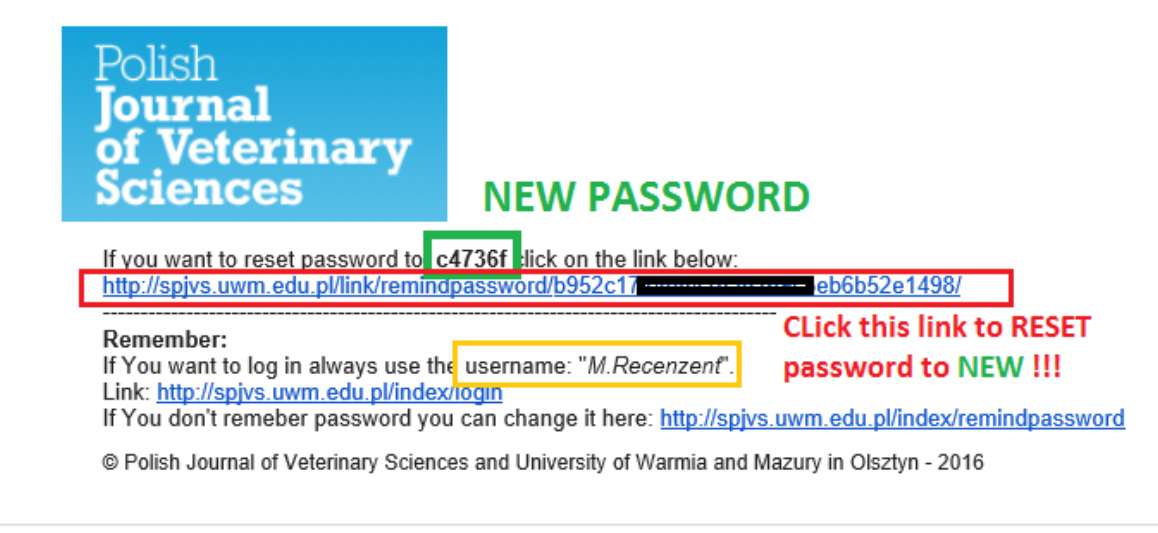

## <span id="page-3-0"></span>PASSWORD RECREATED (changed) - INFORMATION PAGE

After "Password reset link" activation the user will be re-directed to the page with the information that the password has been successfully changed (in yellow below) and the option to log in (in red below).

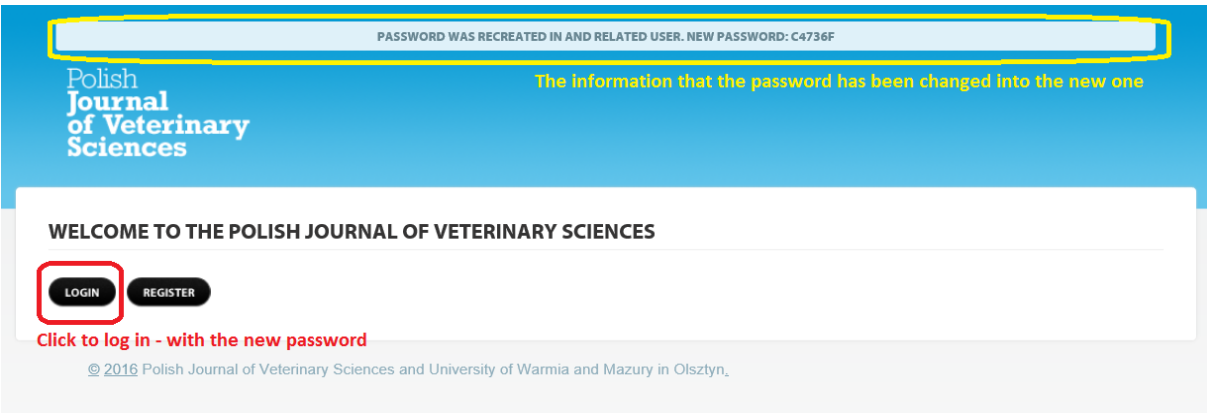

## <span id="page-3-1"></span>LOGIN FORM PAGE

Finally, the user will be re-directed to the page with the [LOGIN] form [\(http://spjvs.uwm.edu.pl/index/login\)](http://spjvs.uwm.edu.pl/index/login).

To log into the PJVS online submission system:

- 1. Select REVIEWER in the "LOGIN AS" form (in red below)
- 2. Enter your username you can copy and paste it from the emails (earlier screen shots). This requires great care in order to copy the username *without any additional spaces*. [in the example it should be: M.Recenzent (**NOT** M.Recenzent**\_** or **\_**M.Recenzent)]
- 3. Enter your newly generated password (from the PASSWORD REMINDER email) [you can also use the copy/paste option from the email – with care, as described above].

Note: There is also the option to obtain a password reminder at the LOGIN PAGE (in violet below). It works in the same way as described above.

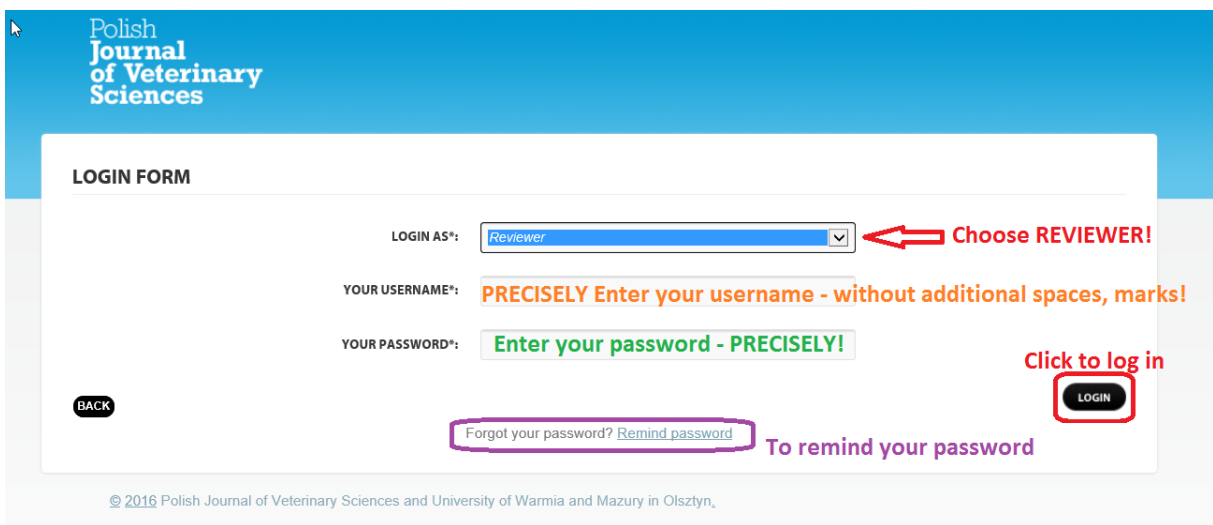

In case of additional problems, please contact: michal.zalecki@uwm.edu.pl